## AVG 免費版防毒軟體-安裝操作手冊

1.請先連結至 AVG 官網: <https://www.avgtaiwan.com/>

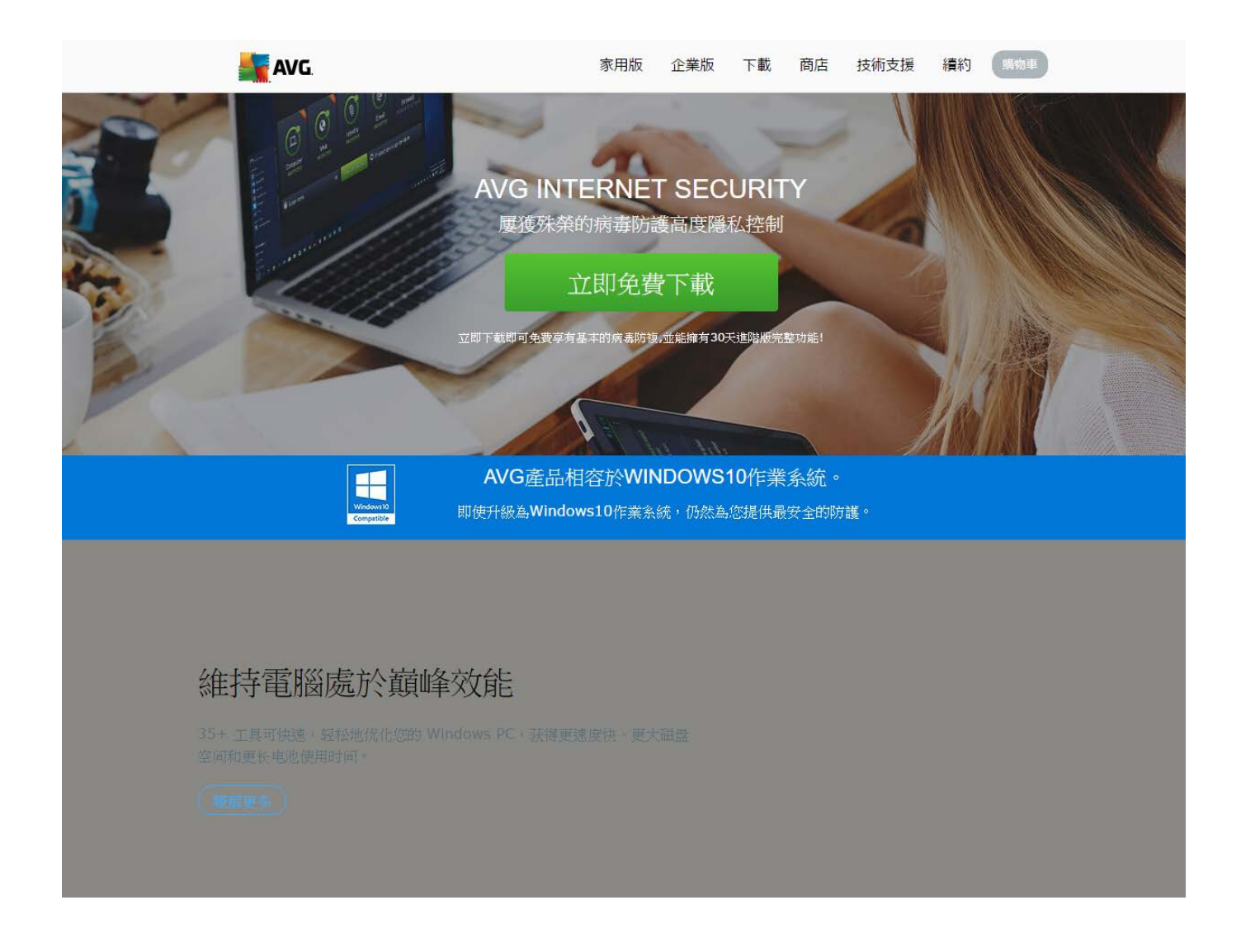

2.在首頁處拉至下方,選擇「ANTIVIRUS FREE」,點選「免費下載」。

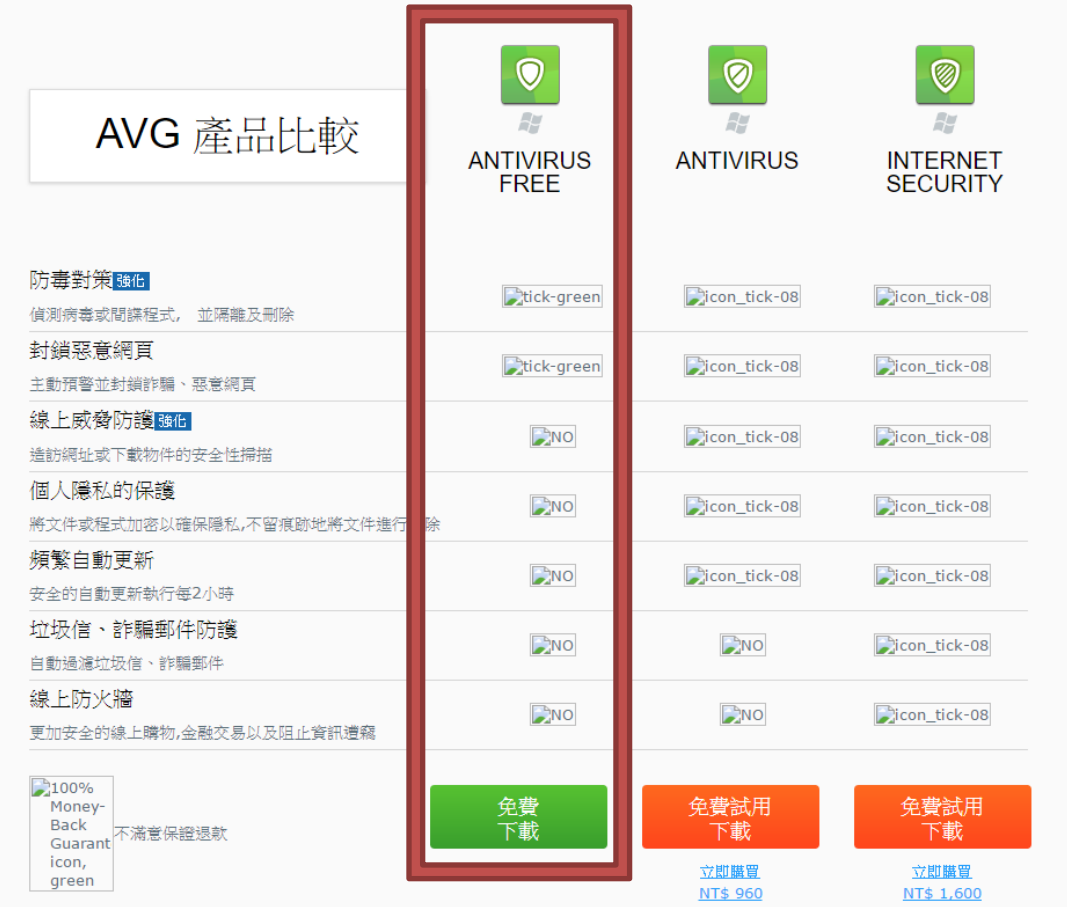

3.點選後跳出視窗,自行選擇下載存放位置。

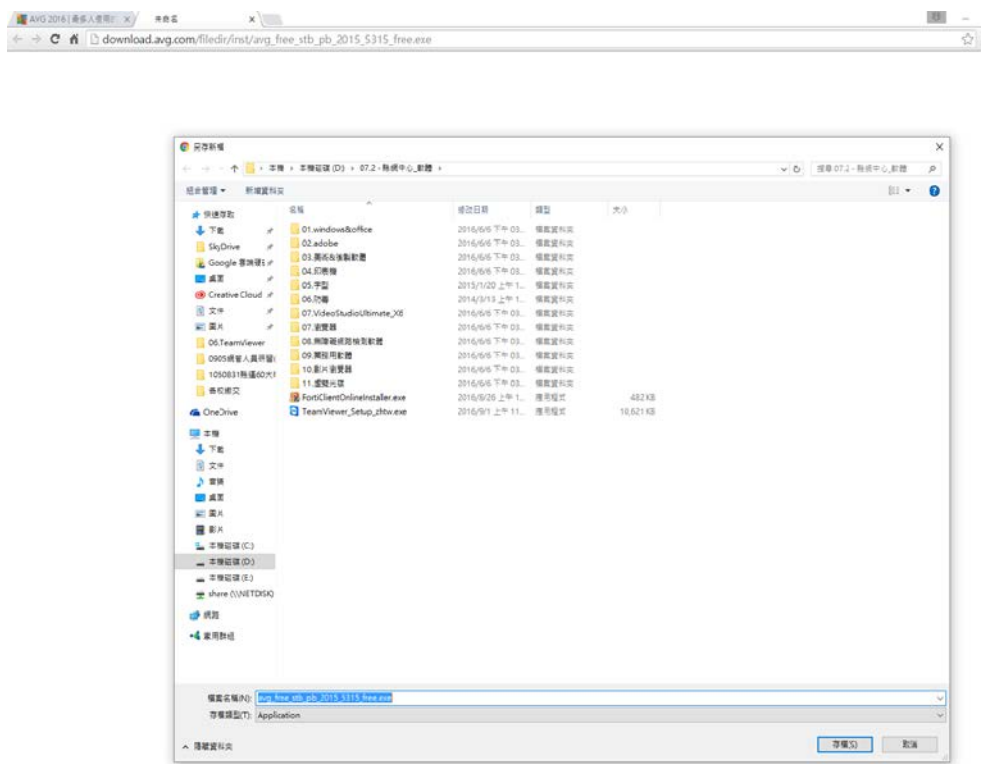

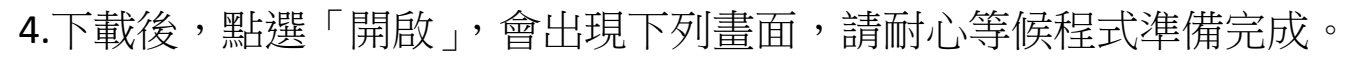

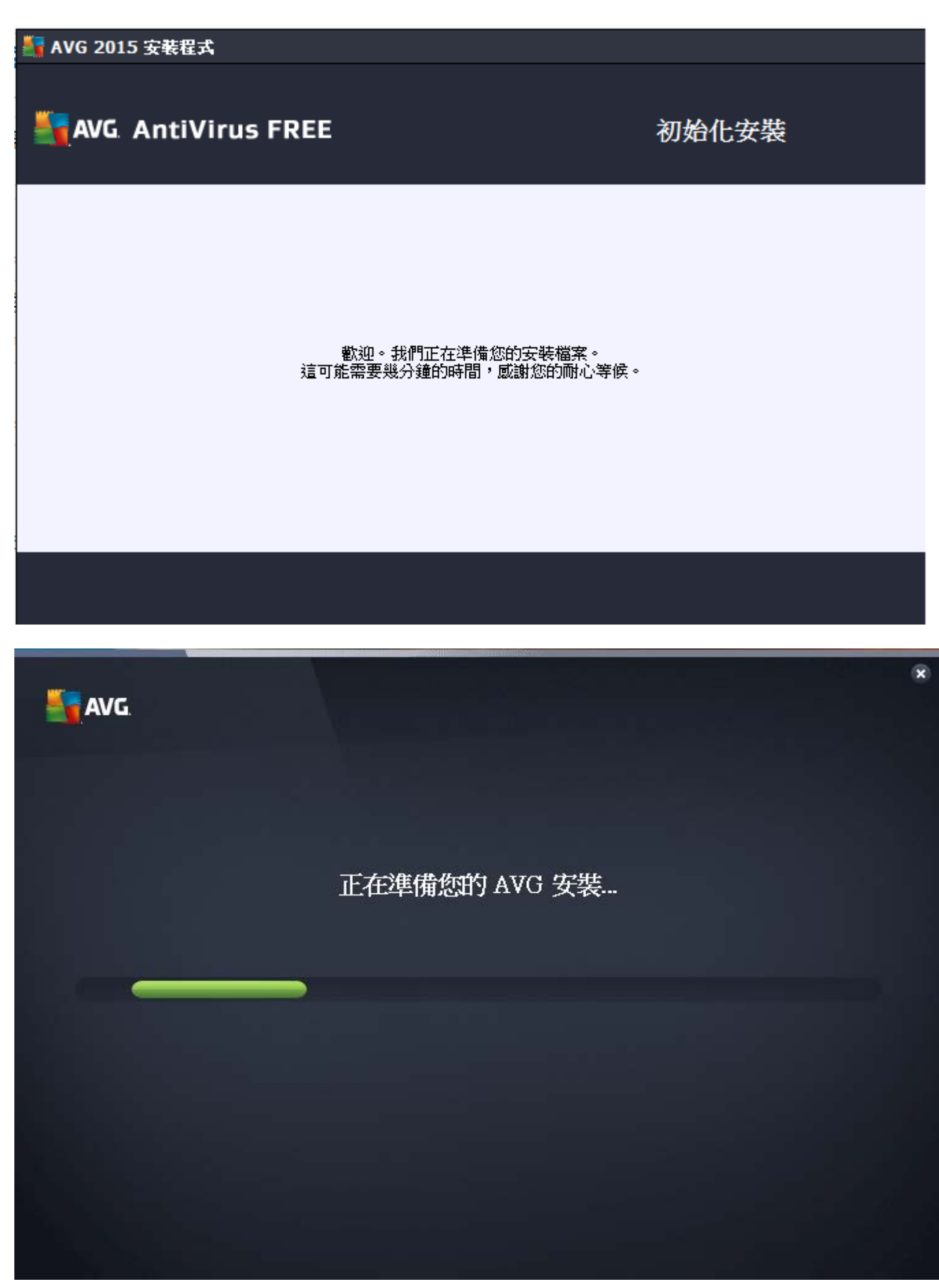

5.程式準備完成後,跳出下列畫面:

5.1 語言:預設為繁體中文,也可下拉選擇其他語言。

5.2 點選「繼續」進行安裝作業。

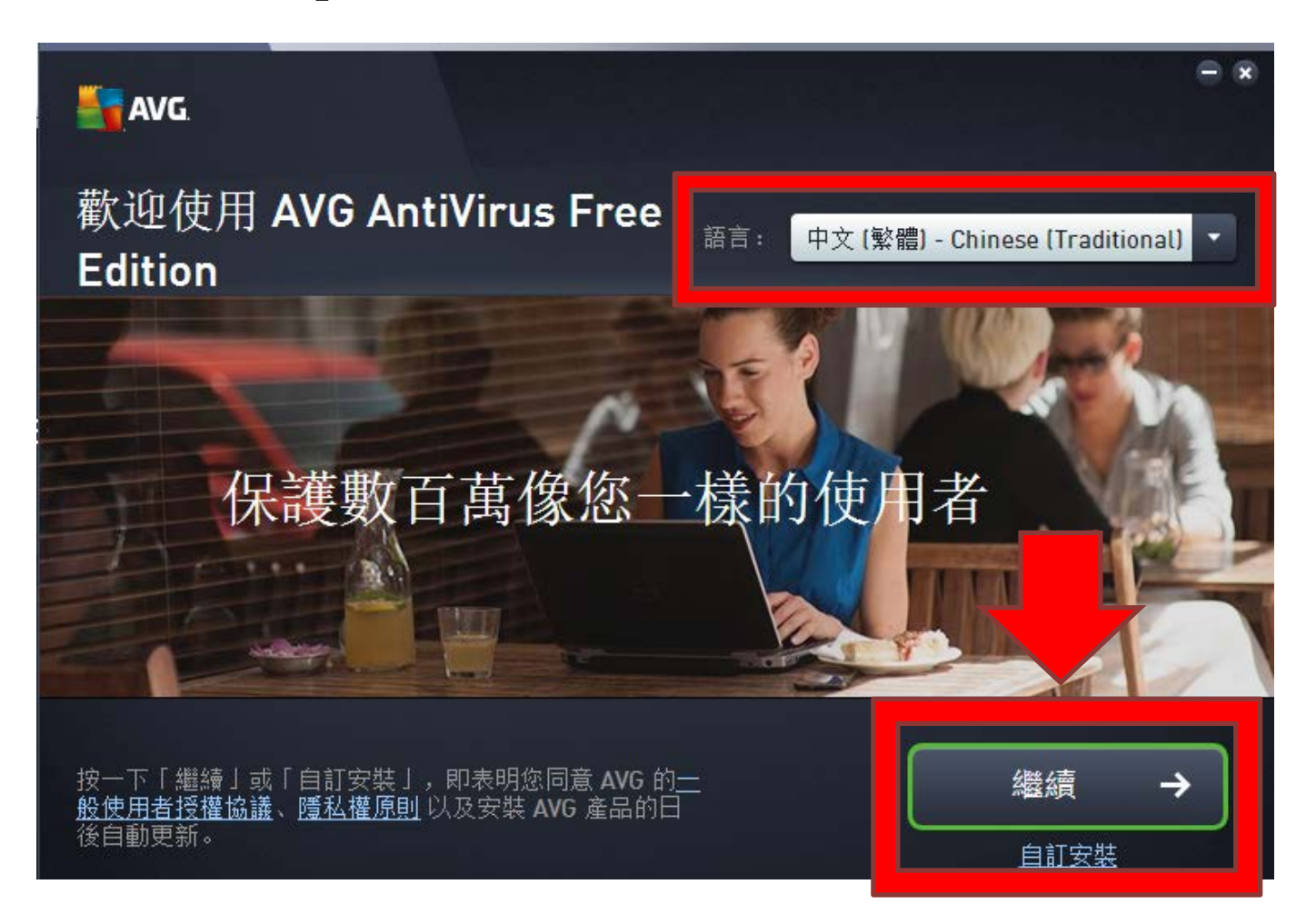

註:點選「繼續時」為進行基礎安裝,為程式自動預設,如選「自訂安裝」 則可於後面自行選擇部分安裝選項,建議如僅為止安裝防護,請點選「繼 續」即可。

## 6.選擇「AntiVirus FREE」下方「基本保護」後,再點選「立即安裝」。

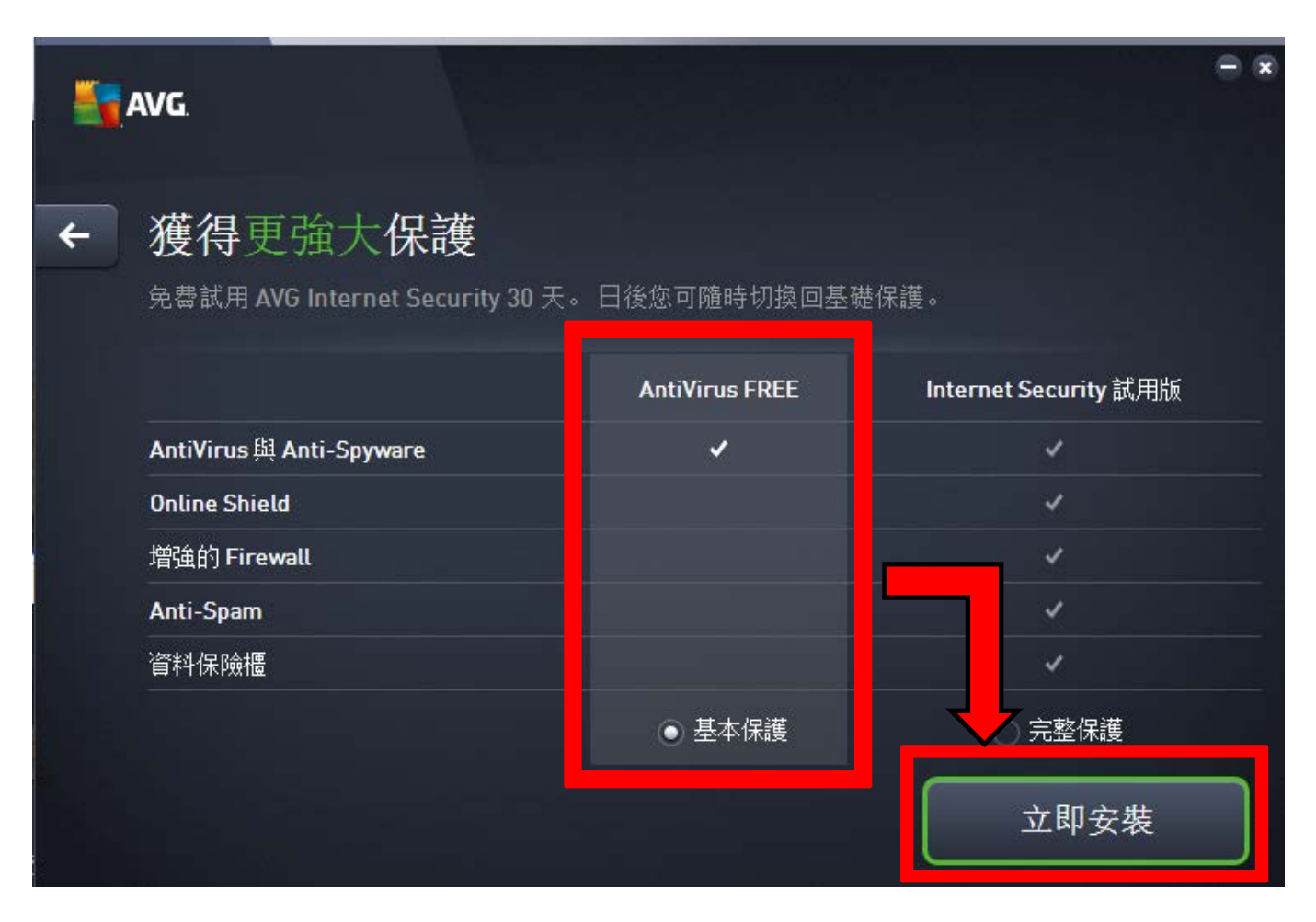

## 7.安裝畫面

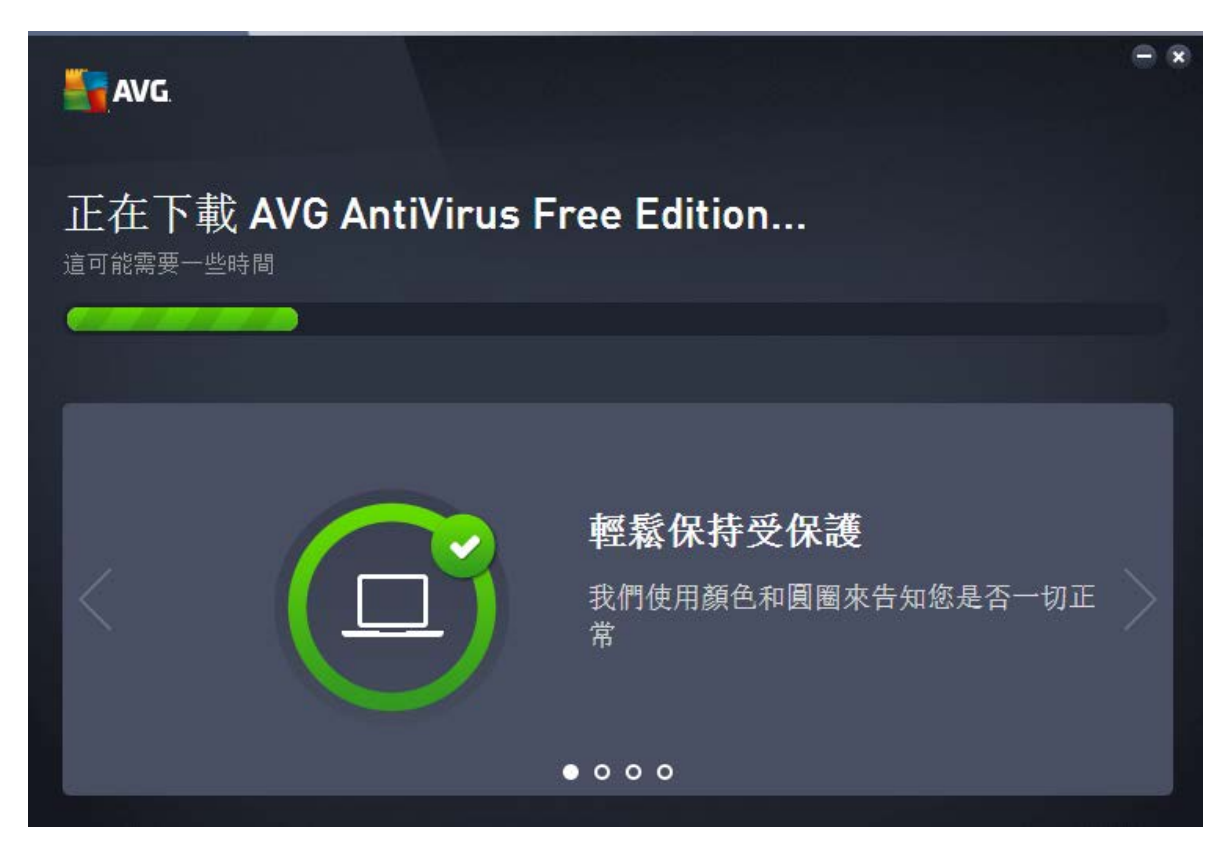

8.安裝完成後,點選「完成」即可。

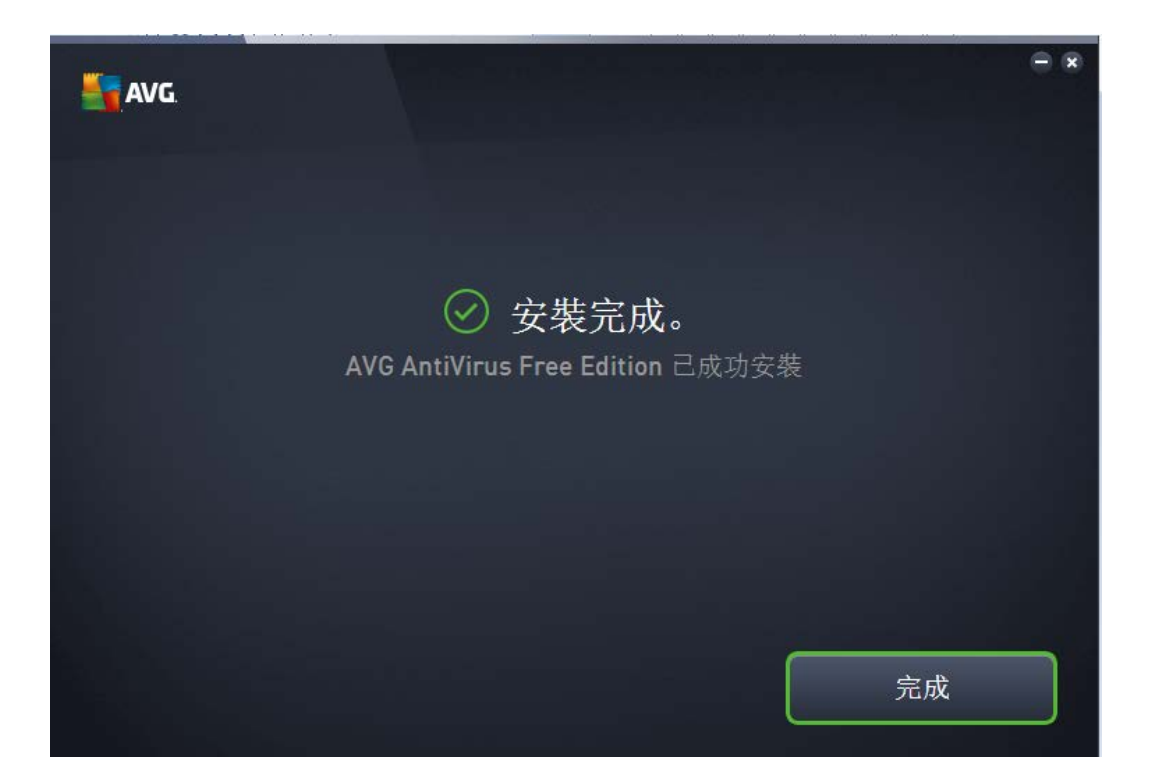

9.開啟後,畫面如下:

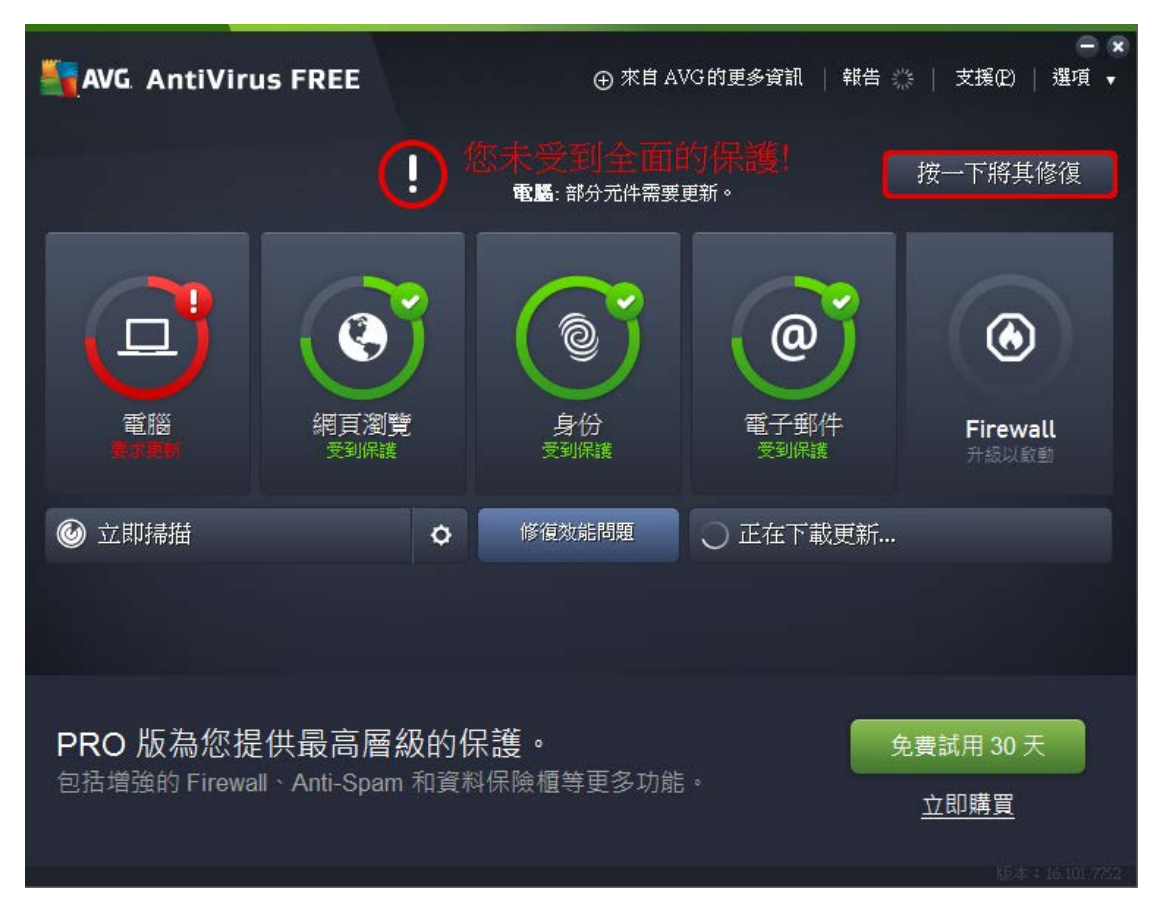

註:第一次安裝完成後開啟,請務必先進行更新作業。